# راهنمای شماتیک تنظمیات IE برای مشاهده نامه های پیوستی کارتابل

## اتوماسيون اداري

#### تهیه و تنظیم : واحد انفورماتیک

### برنامەھاي پيشنياز اتوماسيون :

به منظور مهیا شدن شرایط مناسب برای شروع به کار برنامه اتوماسیون میبایست نسبت به انجام پـارهای از تغییـرات اقـدام نمـود و در ضـمن برخی از مسائل را نیز می بایست مدنظر قرار داد که در ادامه به این موارد به صورت کامل اشاره خواهد شد.

۱ـ باید از Internet Explorer 7 در سیستم استفاده شود . تیم تولید در صورت بروز مشکل در سایتی کـه دارای IE6 باشـد ، بـه هـیچ

عنوان پاسخگو نمي باشد .

#### Flash player

برای نصب این برنامه در صفحه ورودی سیستم (محلی که در آن رمز و نام کاربری را برای ورود به سیستم وارد مینماییم) روی لینکی کـه بـا تیکن  $\mathcal O$  نشان داده شده کلیک مینماییم تا پنجره File Download بـاز شـود سـپس در پنجـره مـذکوور هماننـد شـکل زیـر بـر روی دکمهinstall و سپس دگمه Run کلیک میکنیم سپس مراحل را به ترتیب شکلهای زیر ادامه میدهیم تا با کلیک بر روی دکمـه finish نصب برنامه Flash player كامل شود.

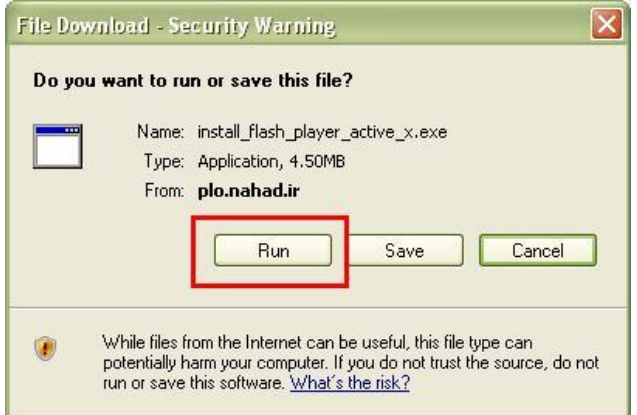

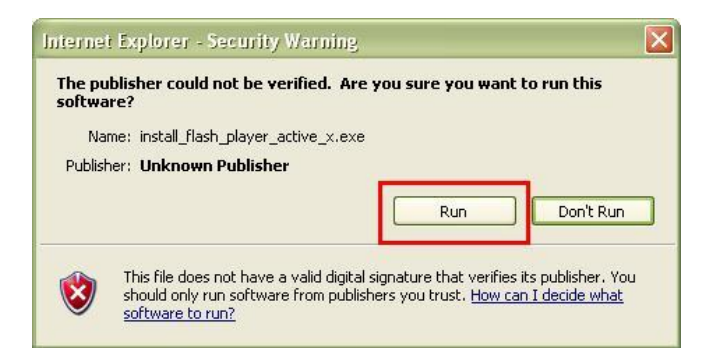

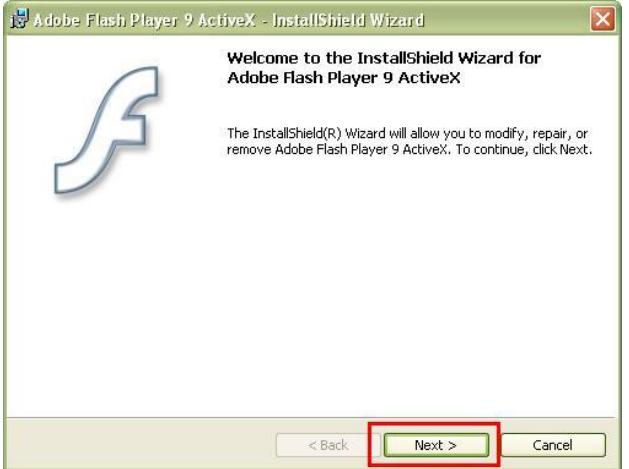

۳ـ بهتر است به منظور اطمينان از نحوه عملكرد برنامه فلش نسبت به نصب يك برنامه كامل Flash player 10 اقدام كنيم.

تنظیم برنامههای **Internet Explorer جهت مشاهده پیوست نامه ها و مدارک همراه نامه های کارتابل:** 

ـ براي ورود به پنجره Internet option ميبايست پس از باز كردن مرورگر Internet Explorer بر روي گزينه Tools كليك نماييم

و در آنجا گزینه Internet option را انتخاب می نماییم.

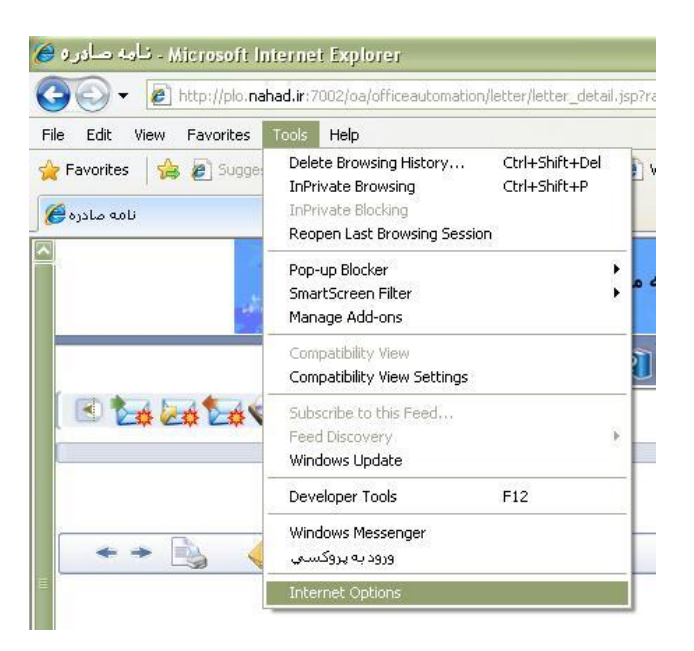

ـ پس از باز شدن پنجره مذکور بر روی تگ Privacy همانند شکل زیر نسبت به خـاموش کـردن pop-up blocker اینترنـت اکسـپلورر اقدام میکنیم. برای این کار میبایست چک باکس مشخص شده فاقد تیک باشد.

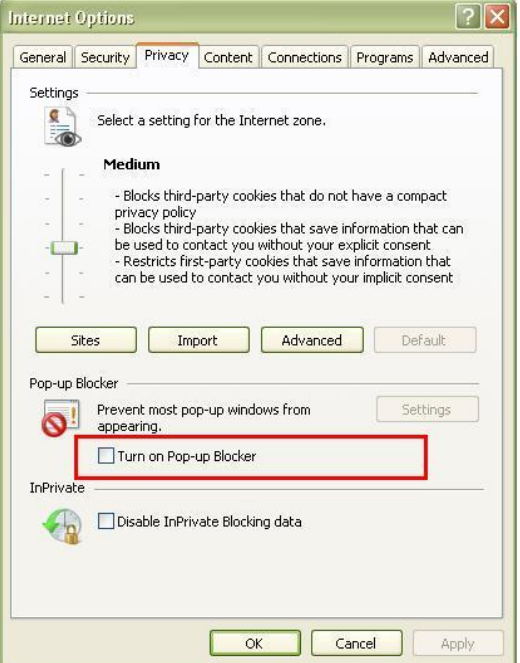

- در ادامه بر روی تگ Security کلیک میکنیم.

در این قسمت میبایست تغییرات Custom level را بر روی Local interanet انجام دهیم.

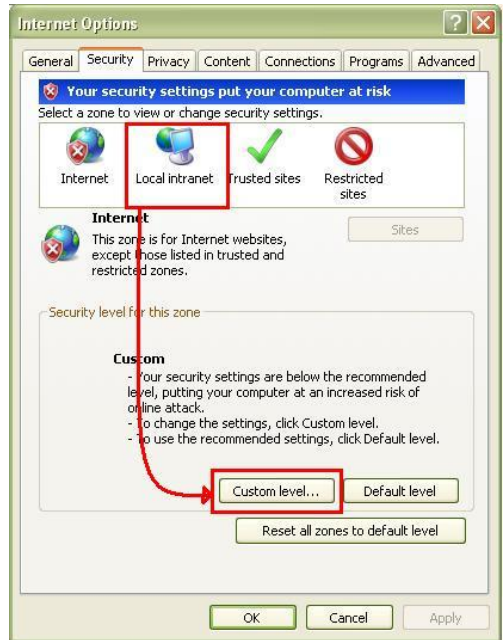

برای این کـار در نمـودار درختـیای کـه نمـایش داده مـیشـود در سرشـاخهmics and Plug-ins و ریرشـاخههـای Enable Download unsigned ActiveX controls Download signed ActiveX controls سپس در قسمت پایین صفحه Security Setting قسمت Reset to: را بر روی Medium-Low (Default) قرار میدهیم ســپس  $\alpha$ ، وی Ok کلیک مے کنیم.

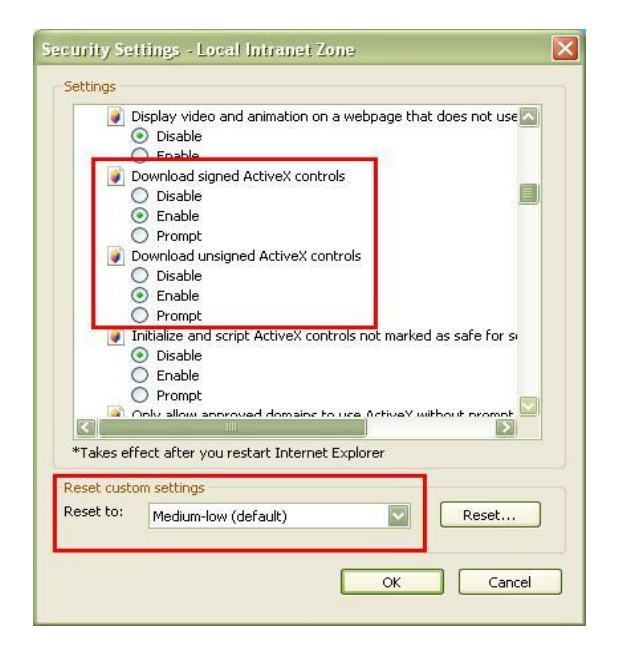

ـ در ادامه آدرس اتوماسیون را در قسمت Trusted sites وارد می کنیم برای ایـن منظـور ابتـدا در سـربرگ Security بـر روی آیكـون Trusted sites کلیک میکنیم و در قسمت پایین آن با کلیک بر روی گزینه Sites پنجره Trusted sites را باز میکنیم سپس تیک قرار گرفته در چک باکس :Require server verification (http:) for all sites to the zone, ا بر می\داریم. سپس از این کار آدرسهای 66.66.168.66.http://192.168.66.3 را در قسمت :Add this web site to the zone تایپ کرده و با زدن دکمه Add آن را در .Web sites قرار میدهیم. سپس پنجره مربوطه را با زدن دکمه close می بندیم.

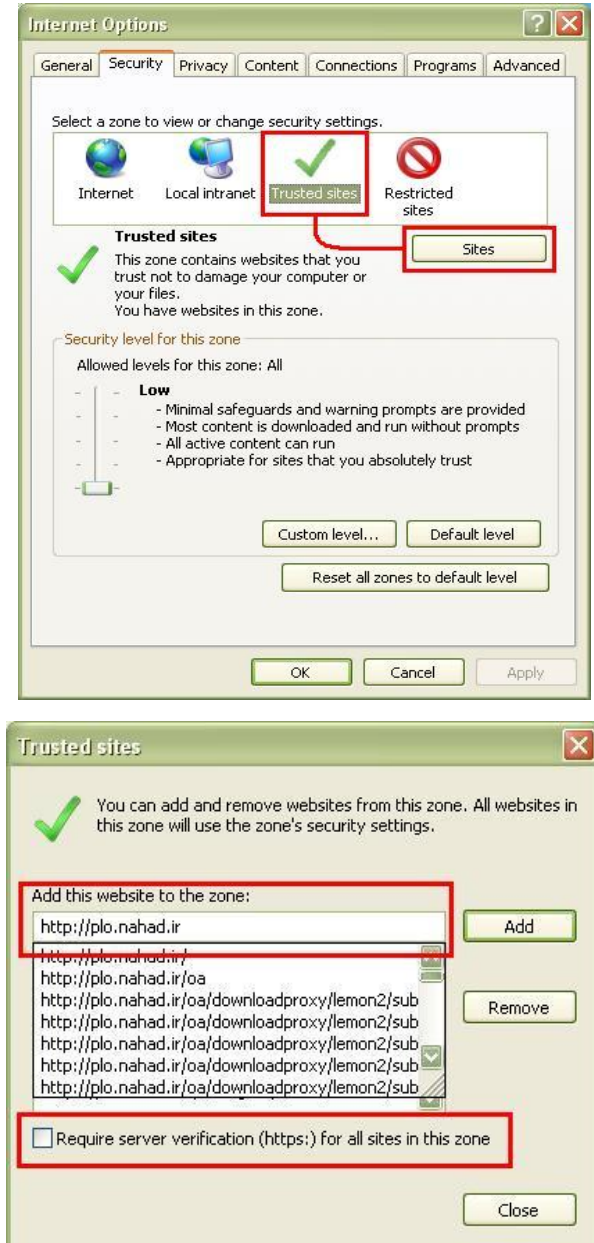

ـ بعد از این مرحله در پنجره Security بر روی آیکون Trusted sites کلیک میکنیم و سپس در قسمت Default level دستگیره مربوط به Level را بر روی Low قرار میدهیم و کل پنجره Internet Explorer را Ok میکنیم.

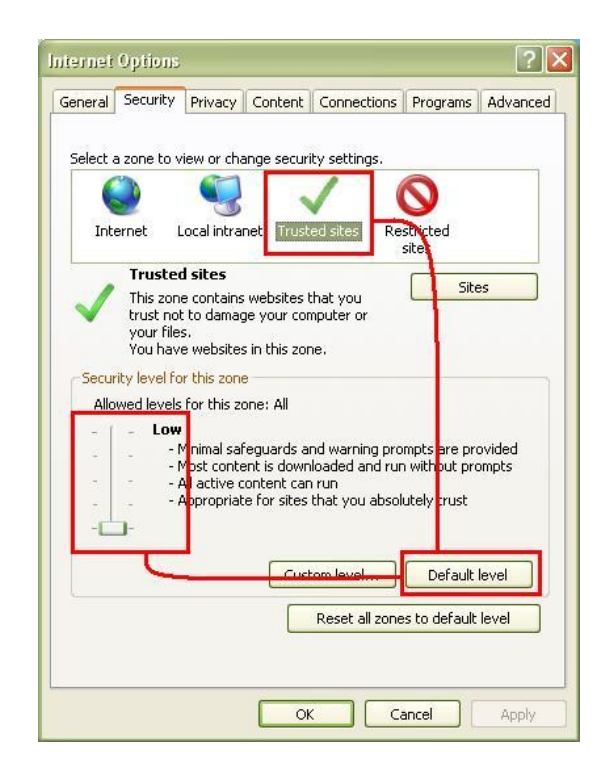

ـ علاوه بر موارد ذكر شده به چند مورد ديگر نيز به منظور جلوگيري از بروز مشكلات فني بالاخص مشكل (Read only) اشاره ميگردد كه می بایست رعایت شود.

Automatically adjust clock for daylight saving changes در تگ Time zone ينجره مربوطه.

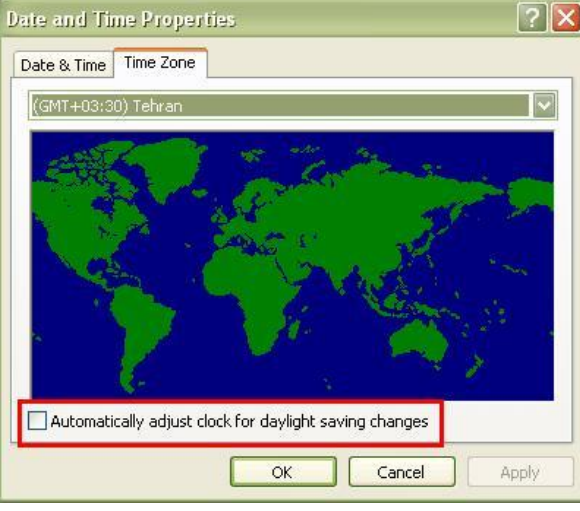

- بررسی مدام فضای خالی درایو ویندوز (درایو C) و Temp ویندوز به منظور جلوگیری از اشغال شدن فضای اضافی

۳ـ میبایست نسبت به off کردن فایر وال ویندوز در control panel اقدام شود.

۴ـ م بایست سیستم IE فاقد Proxy باشد و یا در غیر این صورت از Bypass آن استفاده شود برای چک کردن Proxy مـىبایسـت در

پنجره Internet option بر روی تگ connections کلیک کرده و سپس با کلیک بر روی Lan setting از فاقـد تیـک بـودن کلیـه

چکباکسها اطمینان حاصل مینماییم. و یا همان طور که گفته شـد آدرس سـایت اتوماسـیون را بـه عنـوان Bypass در Proxy معرفـی نماييم.

هـ تا اطلاع ثانوي از ويندوز XP سرويس پک ۳ استفاده نشود.

ع بهترین ویندوز برای اتوماسیون ویندوز XP سرویس پک ۲ میباشد تا هماهنگی کامل با برنامه اتوماسیون ایجـاد شـود. (در ضـمن وینــدوز

XP مدنظر میبایست فاقد هرگونه سرویس پکهای متفرقه باشد و میبایست از ورژن اصلی ویندوز XP استفاده شود.)

okay مربوط به آنها Google toolbar ، Yahoo toolbar-v و امثال آن روى internet explorer مربوط به آنها okay باشد.